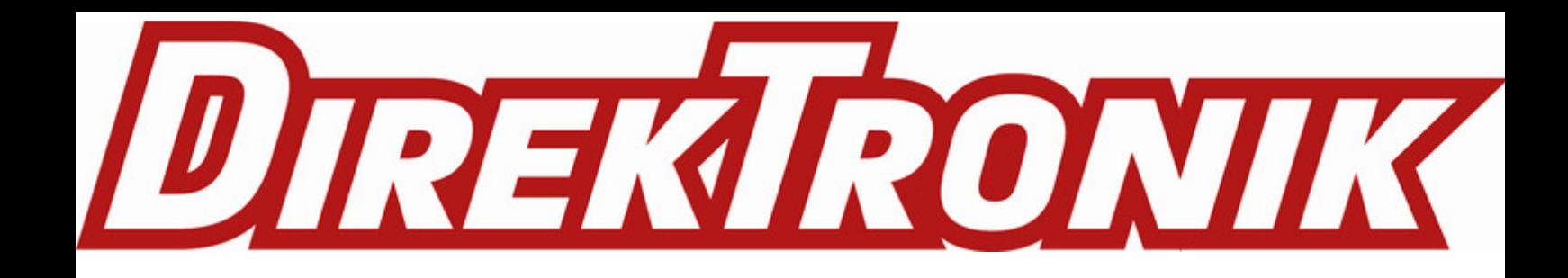

# Mini Leak Detection Sensor Featuring LoRaWAN®

# WS303

User Guide

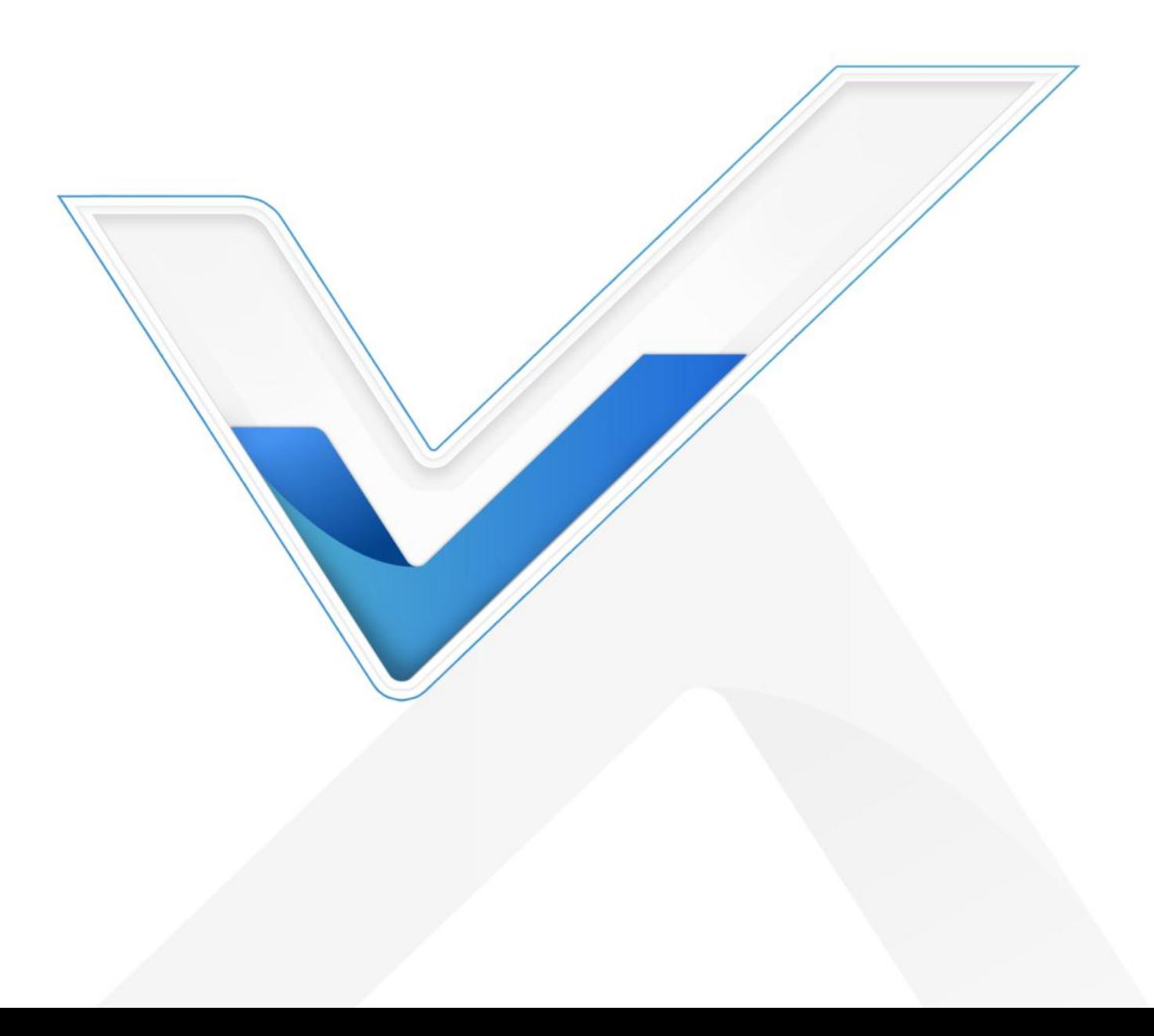

#### Safety Precautions

Milesight

Milesight will not shoulder responsibility for any loss or damage resulting from not following the instructions of this operating guide.

- $\cdot \cdot$  The device must not be disassembled or remodeled in any way.
- $\cdot$  In order to protect the security of the device, please change the device password when first configuration. The default password is 123456.
- ❖ Do not place the device close to objects with naked flames.
- $\cdot \cdot$  Do not place the device in where the temperature is below/above the operating range.
- $\cdot \cdot$  Make sure electronic components do not drop out of the enclosure while opening.
- When installing the battery, please install it accurately, and do not install the inverse or wrong model.
- \* The device must never be subjected to shocks or impacts.

#### Declaration of Conformity

WS303 is in conformity with the essential requirements and other relevant provisions of the CE, FCC, and RoHS.

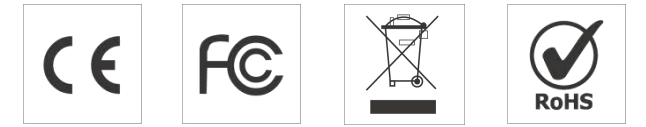

#### Copyright © 2011-2023 Milesight. All rights reserved.

All information in this guide is protected by copyright law. Whereby, no organization or individual shall copy or reproduce the whole or part of this user guide by any means without written authorization from Xiamen Milesight IoT Co., Ltd.

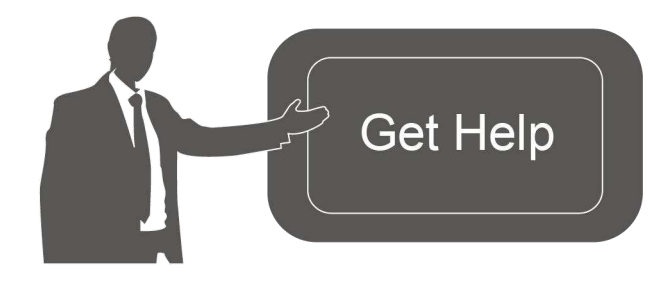

For assistance, please contact Milesight technical support: Email: [iot.support@milesight.com](�� m a i l t o : i o t . s u p p o r t @ m i l e s i g h t . c o m) Support Portal: [support.milesight-iot.com](�� s u p p o r t . m i l e s i g h t - i o t . c o m) Tel: 86-592-5085280 Fax: 86-592-5023065 Address: Building C09, Software Park III, Xiamen 361024, China

#### Revision History

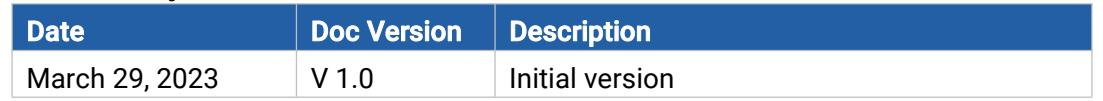

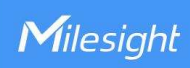

# **Contents**

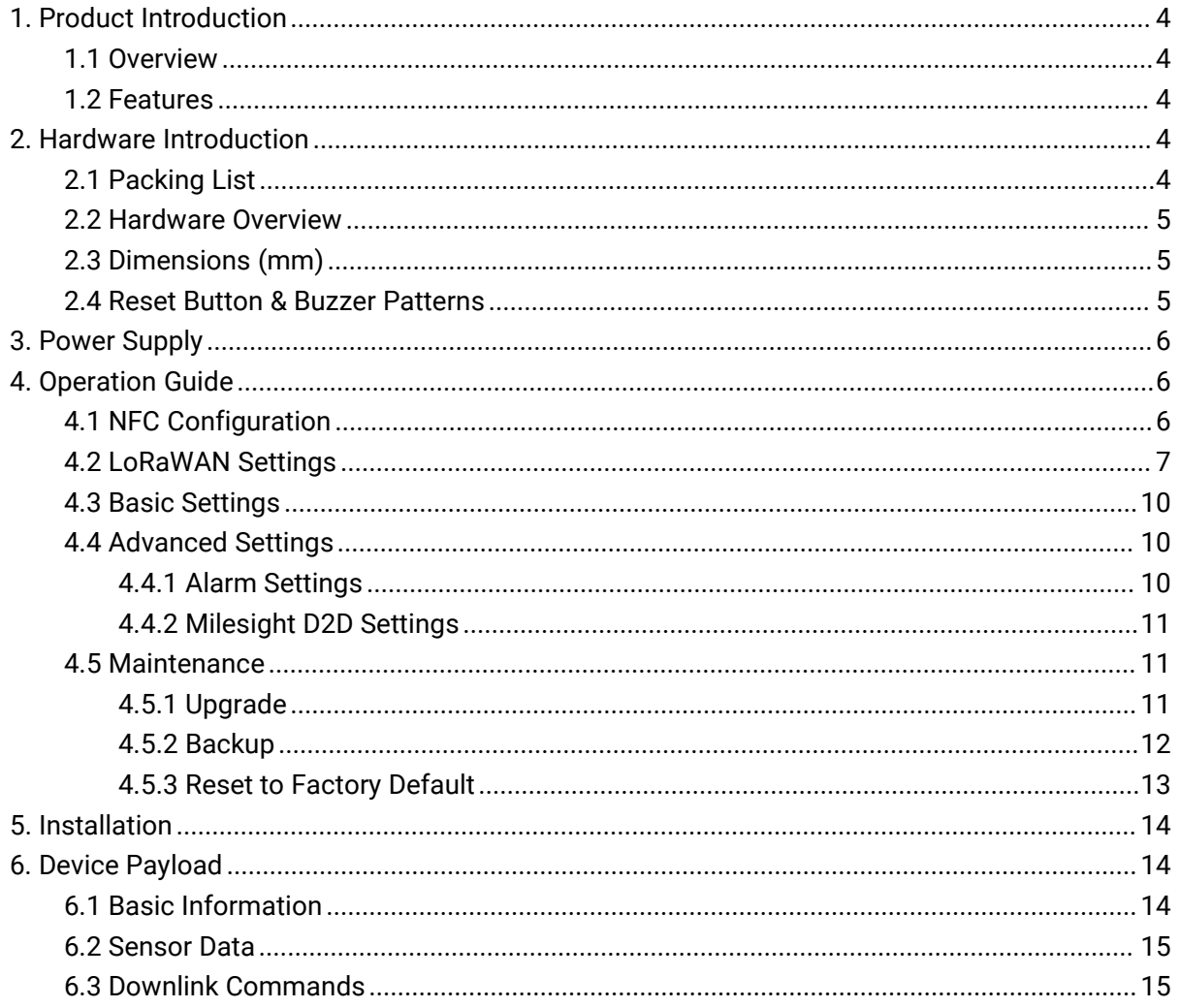

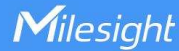

# <span id="page-3-0"></span>1. Product Introduction

#### <span id="page-3-1"></span>1.1 Overview

WS303 is a tiny and mighty leakage detection sensor for detecting the presence of water leaks and transmitting an alarm using LoRaWAN® technology. With this low power consumption technology, WS303 can work up to 5 years with a 590mAh battery. Compliant with Milesight D2D protocol, it can directly link with other Milesight devices to realize danger prevention and effectively prevent unnecessary loss.

The wire-free WS303 can be easily used in smart offices, buildings, and houses. Users can receive real-time alarms via a built-in buzzer locally and a mobile App remotely. Combining with Milesight LoRaWAN® gateway and Milesight IoT Cloud, users can manage all sensor data remotely and visually.

#### <span id="page-3-2"></span>1.2 Features

- Detect the presence of conductive liquids using a small water probe
- A replaceable built-in 590mAh battery with up to 5 years of life for wire-free power supply
- IP67 waterproof enclosure for harsh environment applications
- Embedded with a buzzer for real-time alarming
- Support Milesight D2D protocol to enable ultra-low latency and direct control without gateways
- Equipped with NFC for easy configuration
- Compliant with standard LoRaWAN<sup>®</sup> gateways and network servers
- Quick and easy management with Milesight IoT Cloud solution

# <span id="page-3-3"></span>2. Hardware Introduction

# <span id="page-3-4"></span>2.1 Packing List

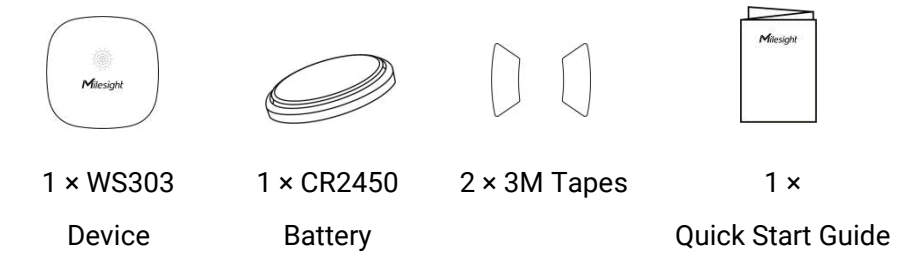

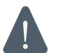

If any of the above items are missing or damaged, please contact your sales representative.

# <span id="page-4-0"></span>2.2 Hardware Overview

Milesight

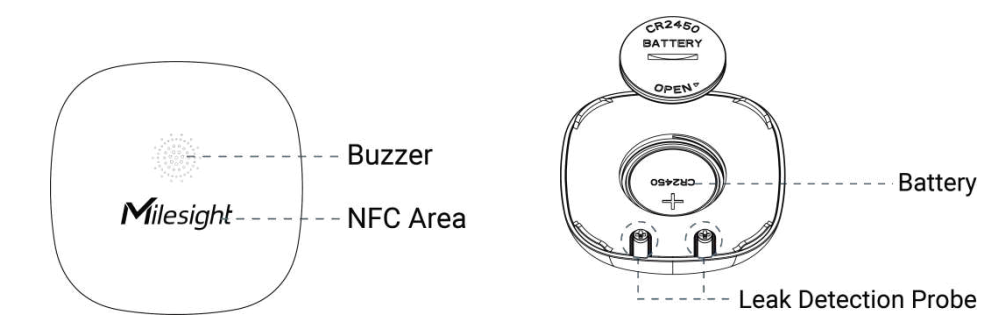

- Battery

# <span id="page-4-1"></span>2.3 Dimensions (mm)

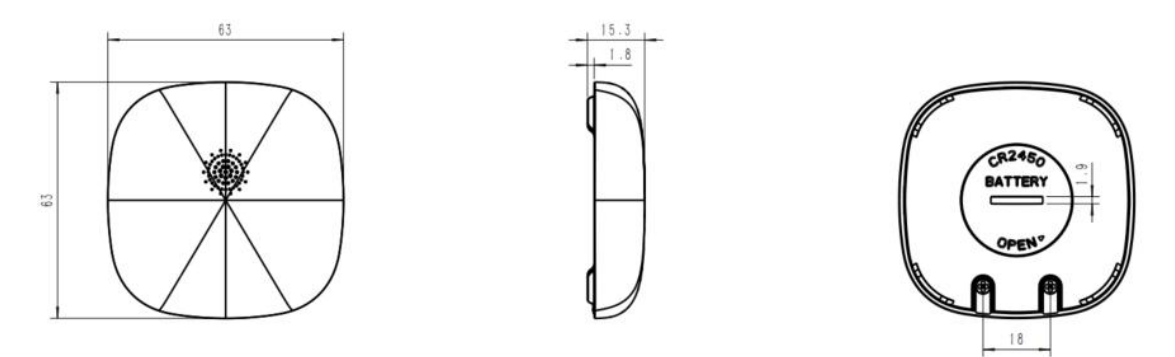

# <span id="page-4-2"></span>2.4 Reset Button & Buzzer Patterns

WS303 sensor equips with a reset button inside the device for emergency reset or reboot even if the battery is removed. Usually, users can use NFC to complete all steps.

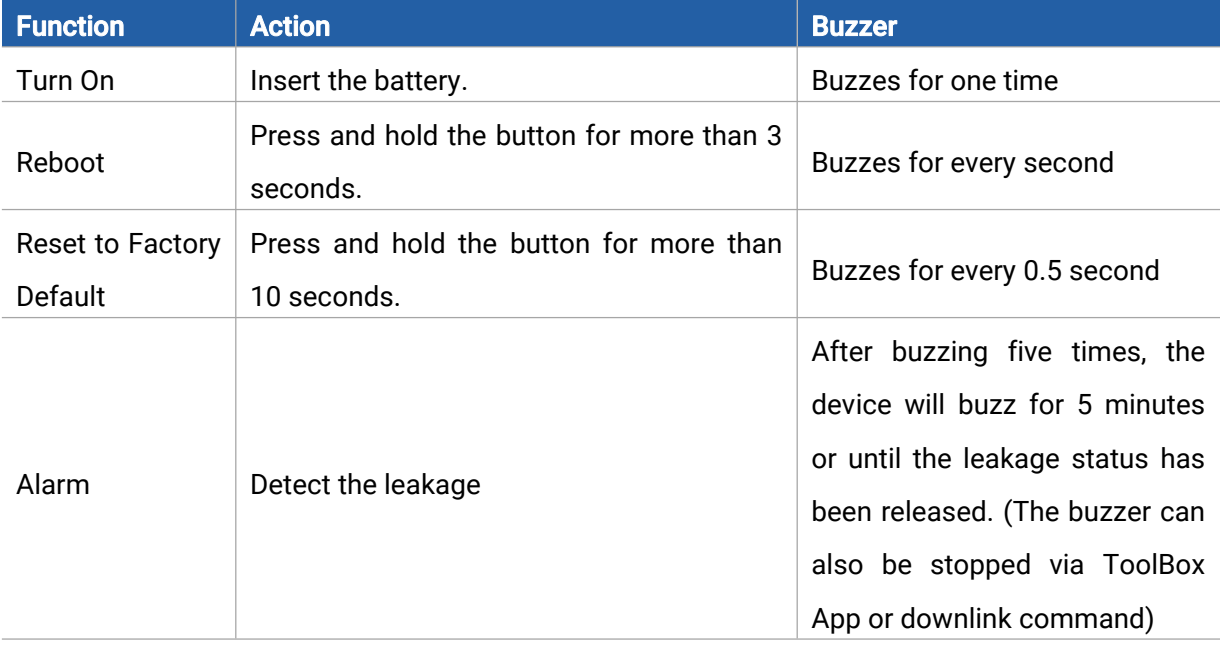

# <span id="page-5-0"></span>3. Power Supply

Milesight

1. Put the coin (or any other tool with a suitable size) into the groove of the battery back cover, turn the battery back cover and remove it.

2. Insert the battery into the sensor with the positive facing up. After inserting, the device will power on automatically.

3. Put the battery cover back onto the device and tighten it.

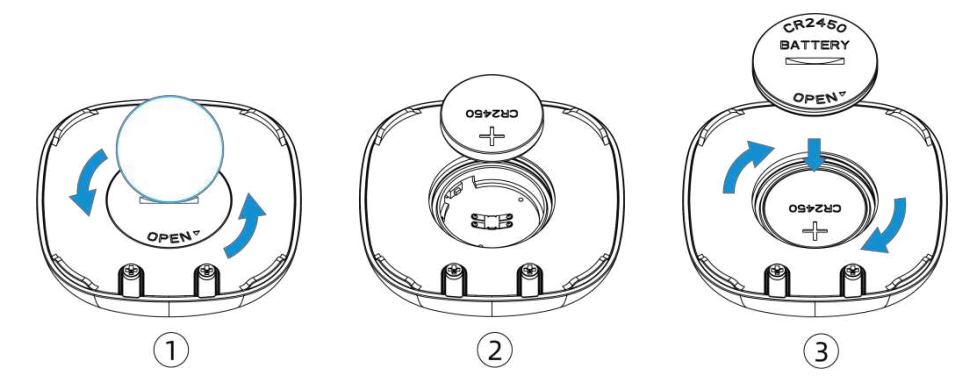

# <span id="page-5-1"></span>4. Operation Guide

#### <span id="page-5-2"></span>4.1 NFC Configuration

WS303 can be configured via NFC.

- 1. Download and install "Milesight ToolBox" App from Google Play or App Store.
- 2. Enable NFC on the smartphone and open"Milesight ToolBox" App.
- 3. Attach the smartphone with NFC area to the device to read the basic information.

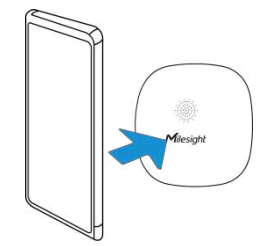

4. Basic information and settings of devices will be shown on ToolBox if it's recognized successfully. You can switch on/off, read and write the device by tapping the button on the App. In order to protect the security of devices, password validation is required when configuring via an unused phone. The default password is 123456.

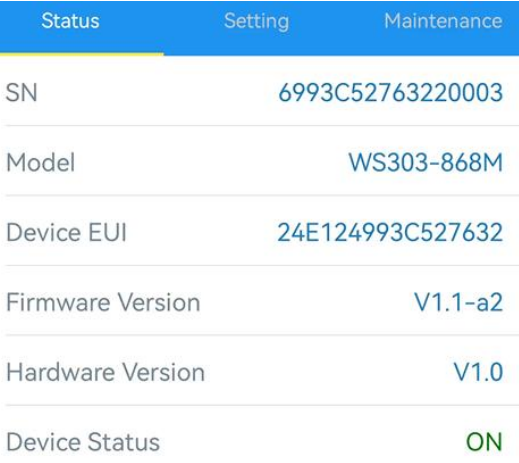

#### Note:

1) Ensure the location of the smartphone NFC area and it's recommended to take off the phone case.

2) If the smartphone fails to read/write configurations via NFC, keep the phone away and back to try again.

3) WS303 can also be configured by a dedicated NFC reader provided by Milesight IoT.

#### <span id="page-6-0"></span>4.2 LoRaWAN Settings

Go to Device > Setting > LoRaWAN Settings of ToolBox App to configure join type, App EUI, App Key and other information. You can also keep all settings by default.

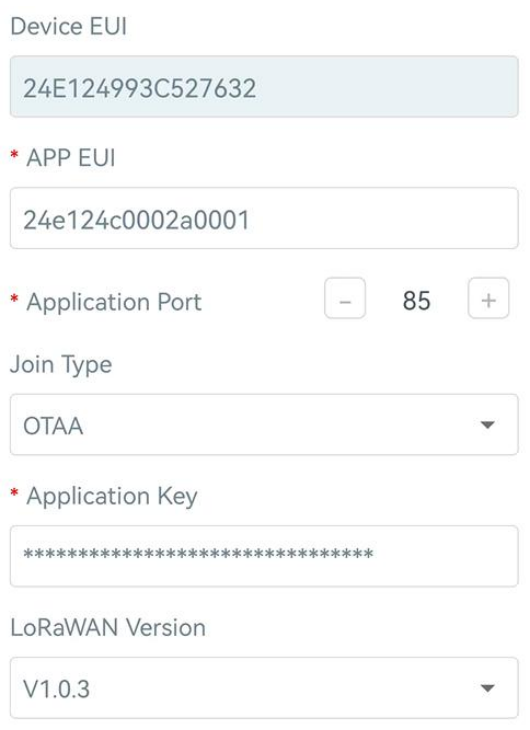

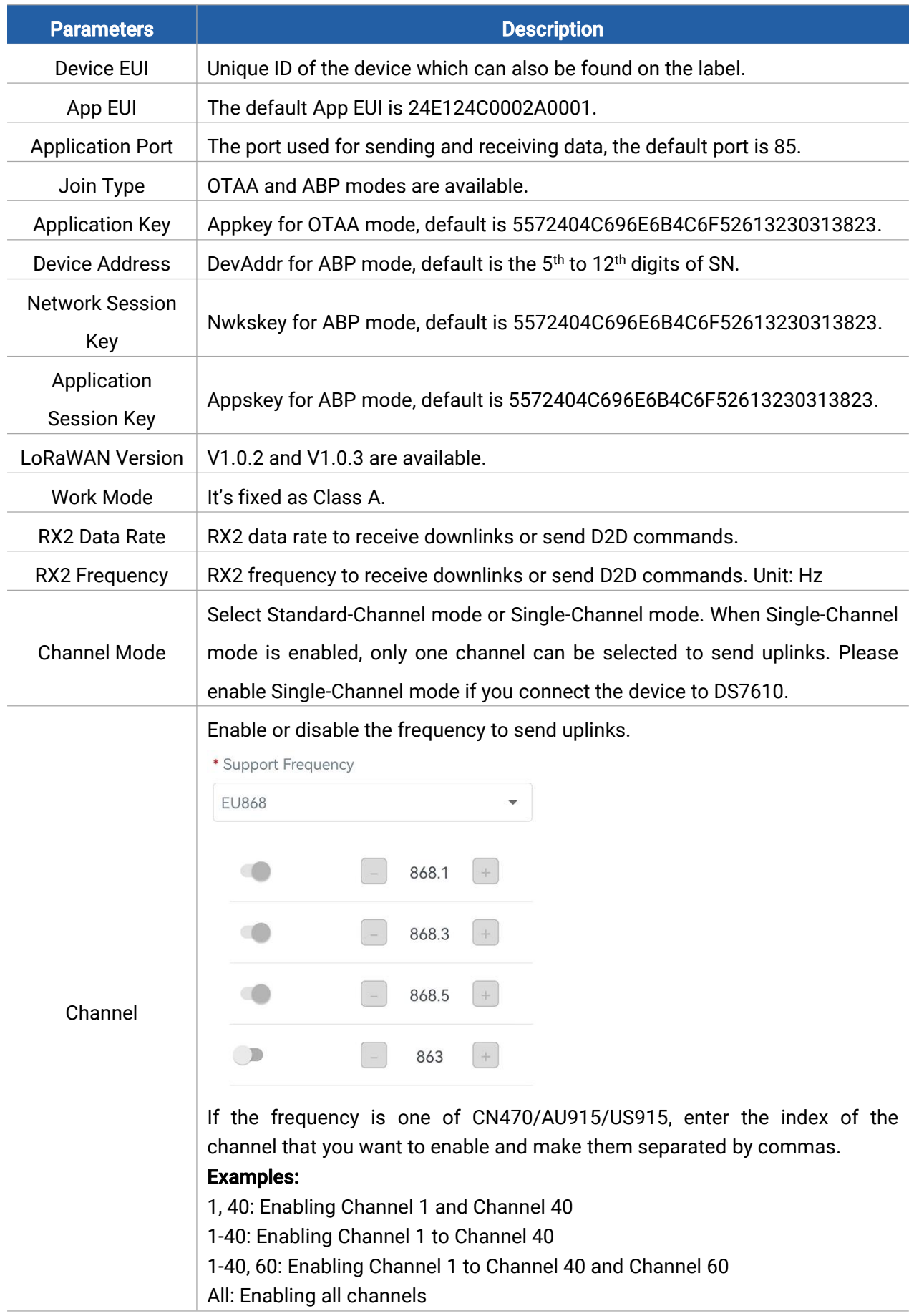

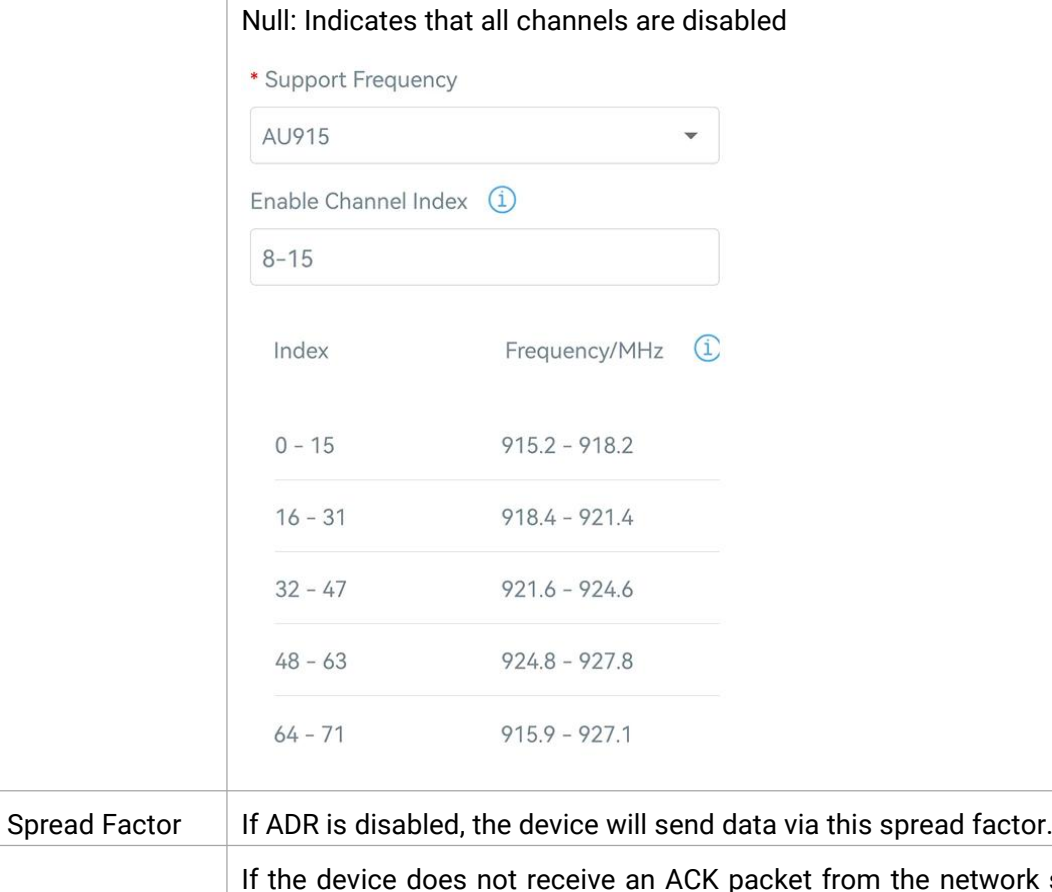

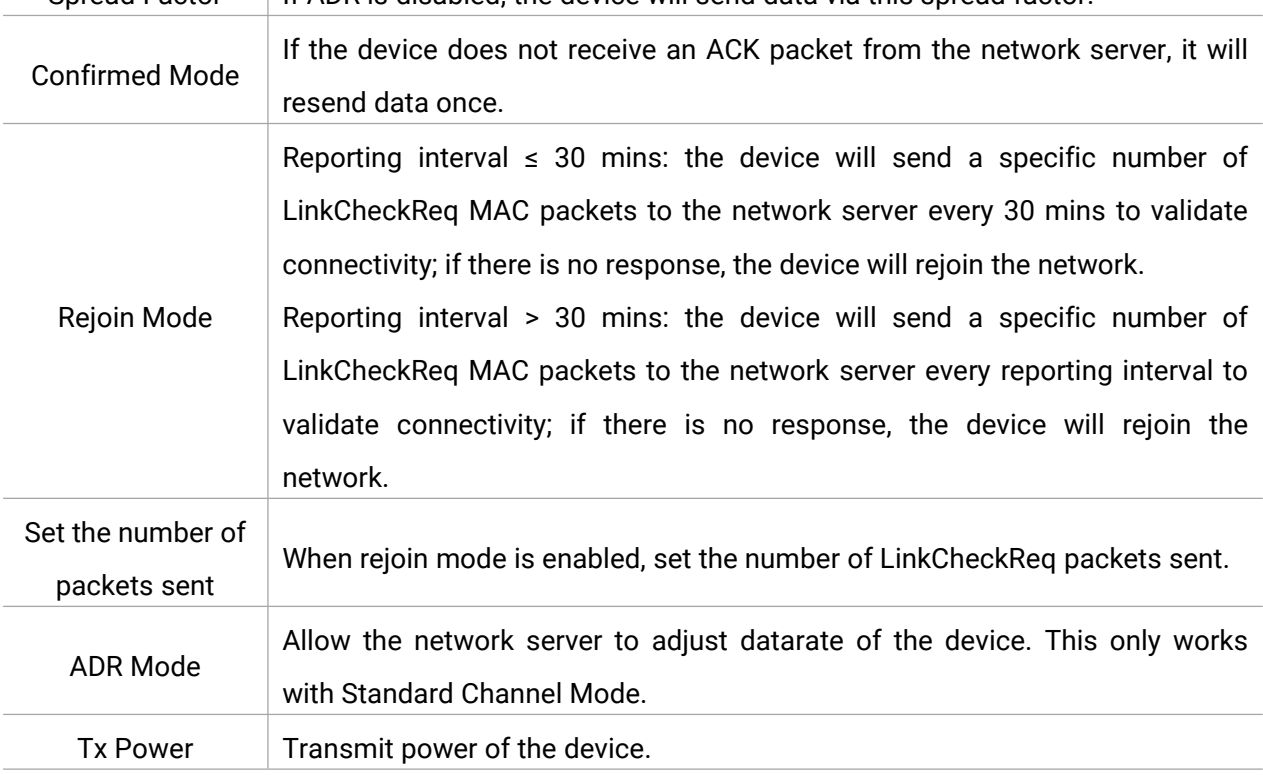

#### Note:

1) Please contact sales for the device EUI list if there are many units.

2) Please contact sales if you need random App keys before purchase.

3) Select OTAA mode if you use Milesight IoT Cloud to manage devices.

4) Only OTAA mode supports rejoin mode.

#### <span id="page-9-0"></span>4.3 Basic Settings

Milesight

Go to Device > Setting > General Settings to change the reporting interval, etc.

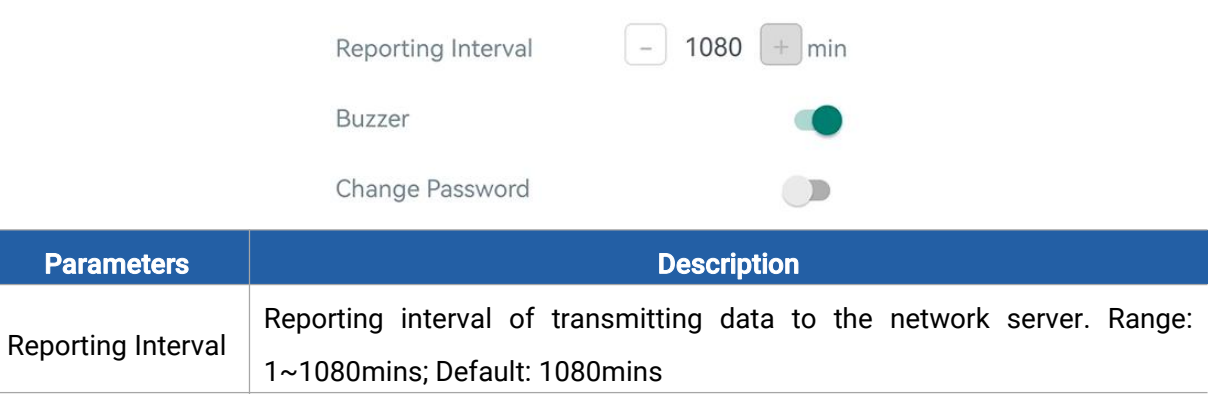

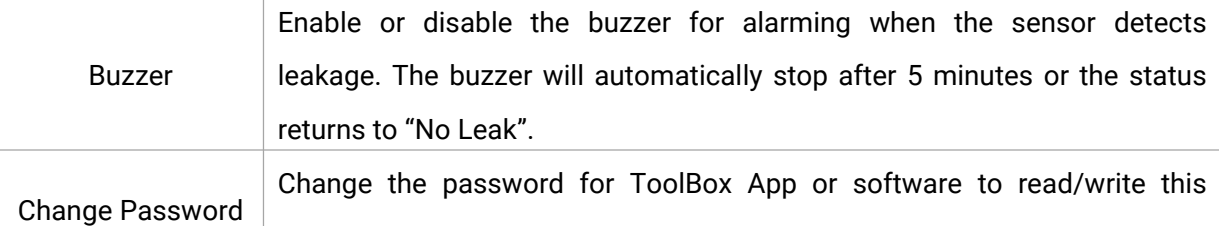

# <span id="page-9-1"></span>4.4 Advanced Settings

device.

#### <span id="page-9-2"></span>4.4.1 Alarm Settings

Go to Device > Settings > Alarm Settings to enable the alarm settings. When WS303 detects water leakage, it will report the alarm according to reporting interval and reporting times settings.

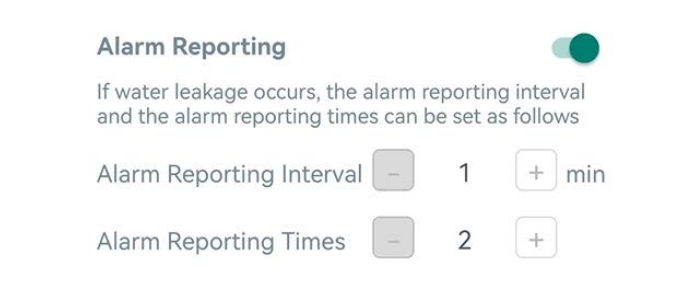

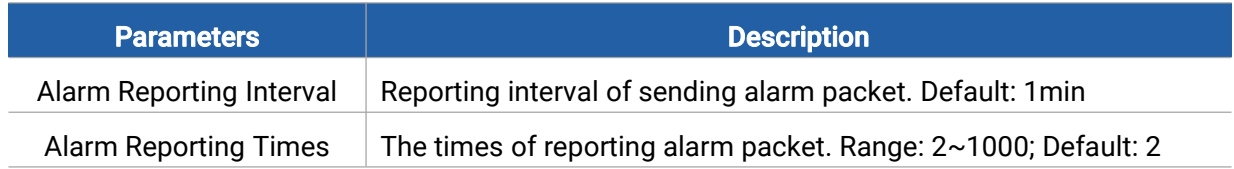

#### <span id="page-10-0"></span>4.4.2 Milesight D2D Settings

Milesight

Milesight D2D protocol is developed by Milesight and used for setting up transmission among Milesight devices without gateway. When the Milesight D2D setting is enabled, WS303 can work as a Milesight D2D controller to send control commands to trigger Milesight D2D agent devices.

1. Configure RX2 datarate and RX2 frequency in LoRaWAN® settings, it is suggested to change the default value if there are many LoRaWAN® devices around.

2. Go to Device > Settings > D2D Settings to enable D2D function, and define a unique Milesight D2D key which is the same as Milesight D2D agent devices, then select the frequency and spreading factor. (Default Milesight D2D Key: 5572404C696E6B4C6F52613230313823)

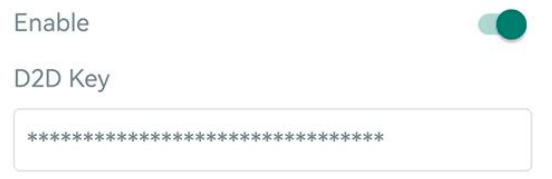

3. Enable one of WS303 statuses and configure a 2-byte hexadecimal command (This command is pre-defined in Milesight D2D agent device). When WS303 detects this status, it will send the control command to the corresponding Milesight D2D agent devices.

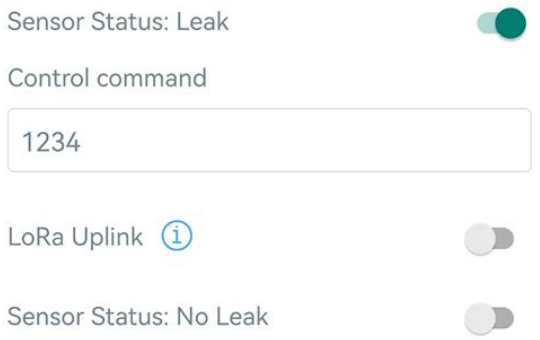

Note: If you enabled LoRa Uplink feature, LoRaWAN® uplink that contains the Leakage status will be sent to the gateway after Milesight D2D control command is sent.

### <span id="page-10-1"></span>4.5 Maintenance

#### <span id="page-10-2"></span>4.5.1 Upgrade

1. Download firmware from Milesight website to your smartphone.

2. Open Toolbox App, go to Device > Maintenance and click Browse to import firmware and upgrade the device.

#### Note:

- 1) Operation on ToolBox is not supported during a firmware upgrade.
- 2) Only the Android version of ToolBox supports the upgrade feature.

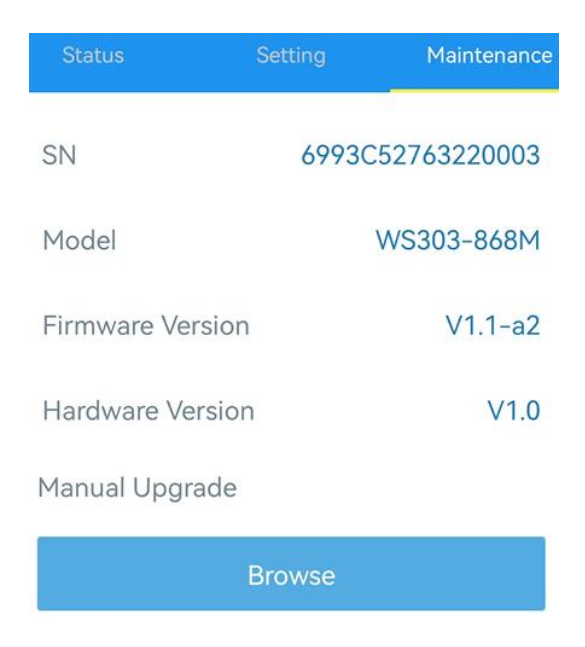

#### <span id="page-11-0"></span>4.5.2 Backup

WS303 supports configuration backup for easy and quick device configuration in bulk. Backup is allowed only for devices with the same model and LoRaWAN® frequency band.

1. Go to Template page on the App and save the current settings as a template. You can also edit the template file.

2. Select one template file which saved in the smartphone and click Write, then attach the smartphone to another device to write the configuration.

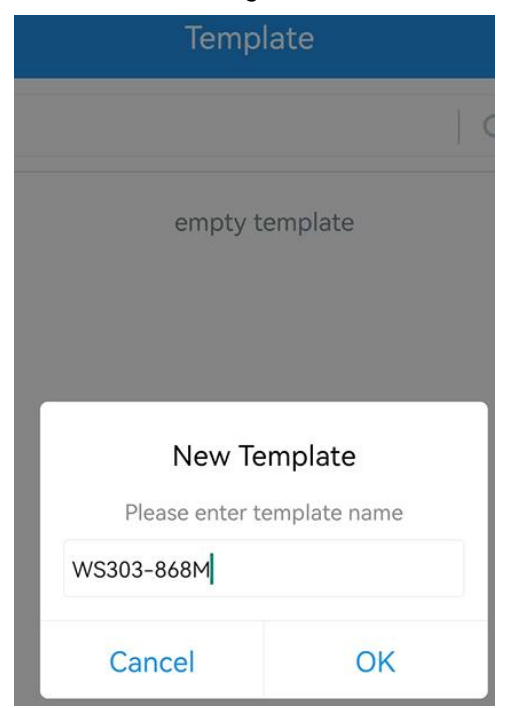

Note: Slide the template item left to edit or delete the template. Click the template to edit the configurations.

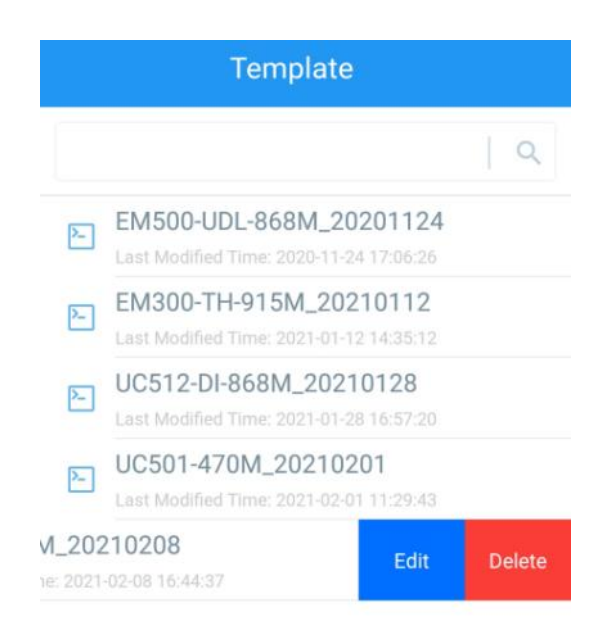

#### <span id="page-12-0"></span>4.5.3 Reset to Factory Default

Please select one of the following methods to reset the device:

Via Hardware: Hold on the power button (internal) for more than 10s.

Via ToolBox App: Go to Device > Maintenance to click Reset, then attach the smartphone with NFC area to the device to complete reset.

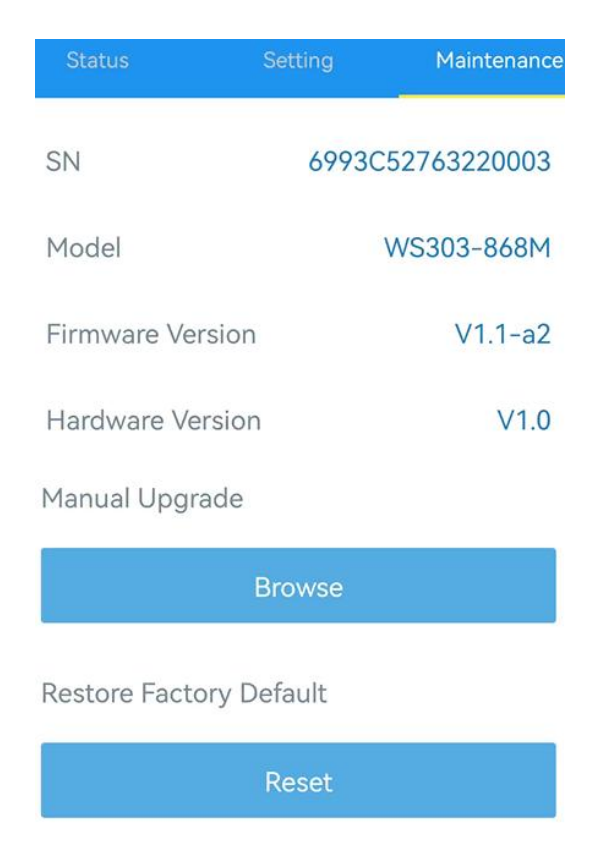

# <span id="page-13-0"></span>5. Installation

Milesight

#### Fixed by 3M Tape:

Paste 3M tape to the back cover, then tear off the other side and place it on the wall near the detection area (please make sure the two leak detection probe is straight down).

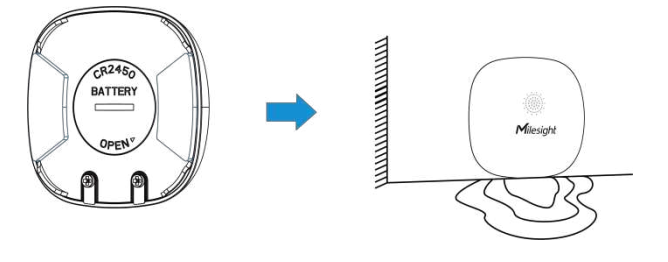

#### Placement Installation:

Place the sensor facing up and horizontally in the detection area.

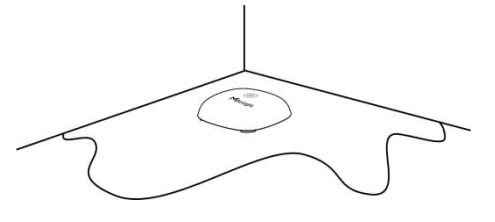

# <span id="page-13-1"></span>6. Device Payload

All data are based on the following format (HEX), the Data field should follow little-endian:

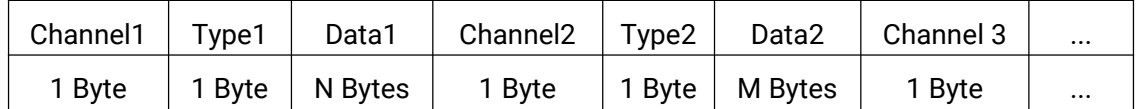

For decoder examples please find files on [https://github.com/Milesight-IoT/SensorDecoders](�� h t t p s : / / g i t h u b . c o m / M i l e s i g h t - I o T / S e n s o r D e c o d e r s).

# <span id="page-13-2"></span>6.1 Basic Information

WS303 reports basic information about the sensor every time it joins the network.

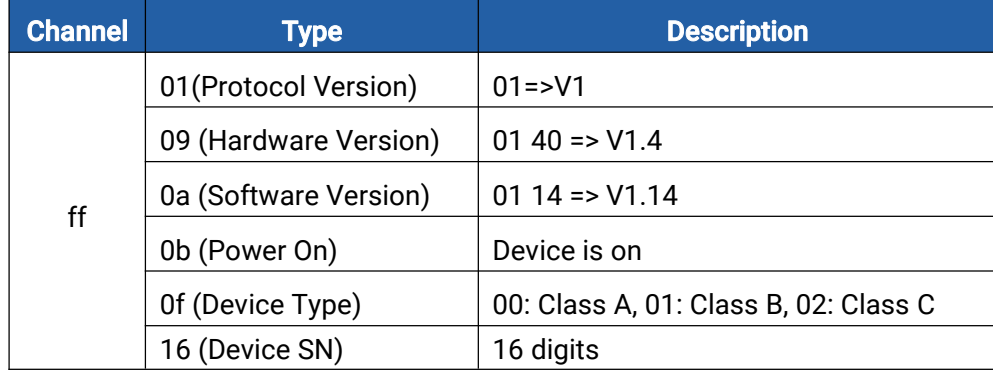

#### Example:

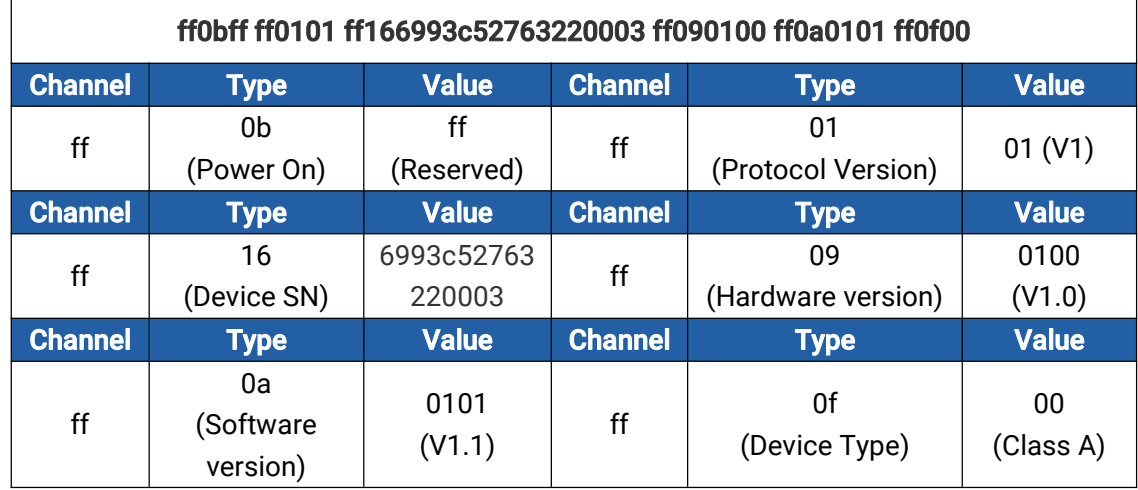

# <span id="page-14-0"></span>6.2 Sensor Data

WS303 reports sensor data according to reporting interval (1080mins by default) or leakage status changes.

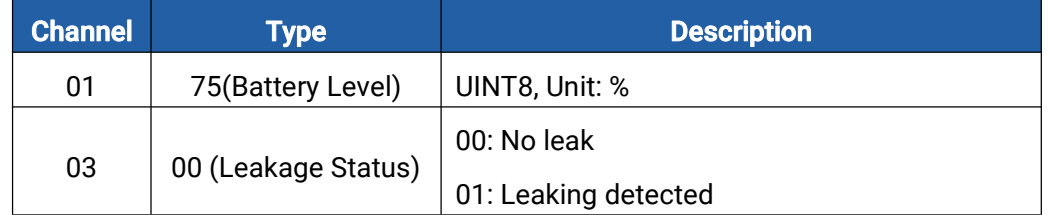

#### Example:

1. Periodic Packet

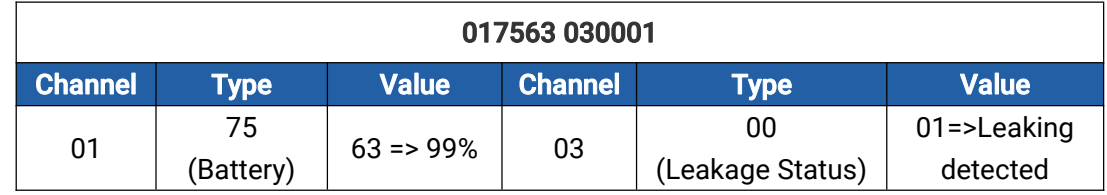

2. Alarm Packet:

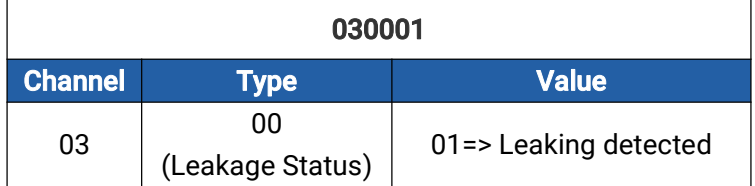

# <span id="page-14-1"></span>6.3 Downlink Commands

WS303 supports downlink commands to configure the device. The application port is 85 by default.

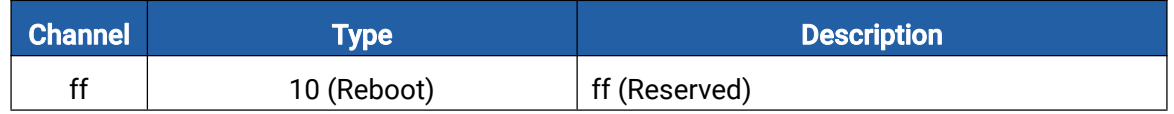

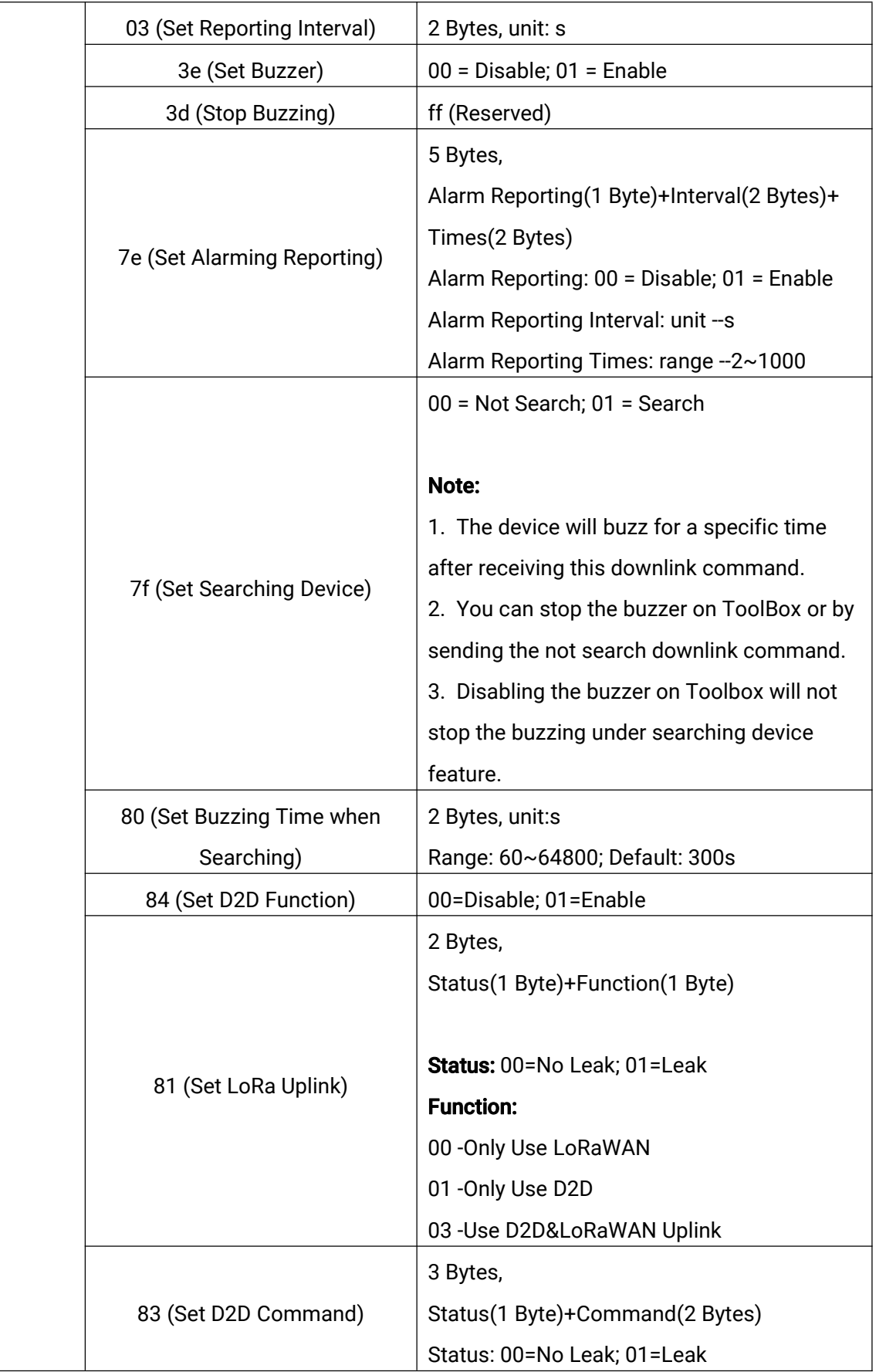

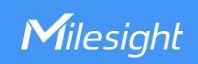

#### Example:

1. Set reporting interval as 20 minutes.

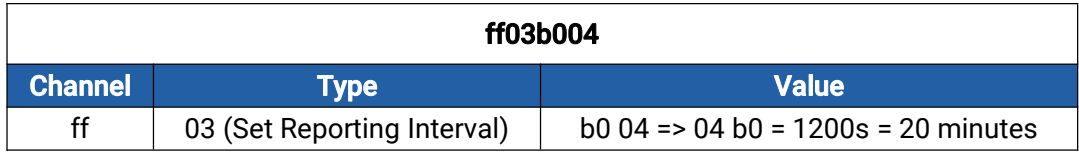

2. Reboot the device.

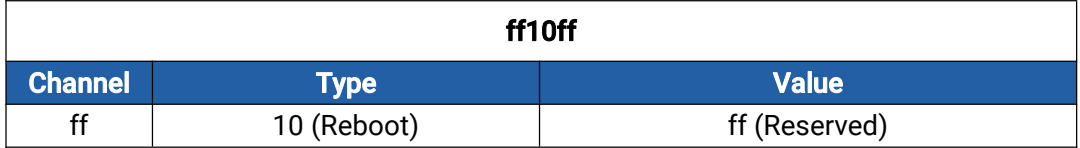

3. Enable buzzer for leakage alarming.

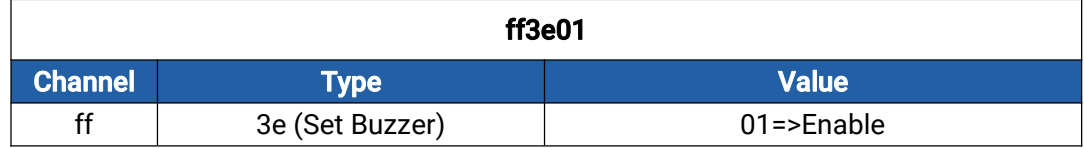

4. Stop buzzing when WS303 detects water leakage.

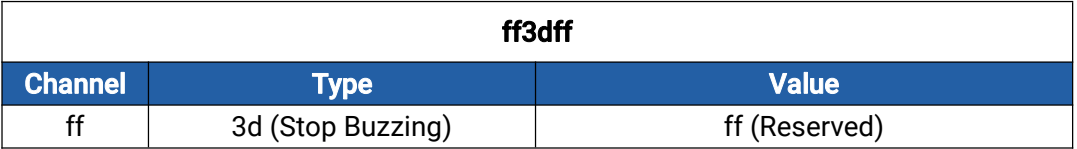

5. Enable alarming reporting, set the interval as 10 minutes and set the reporting times as 3.

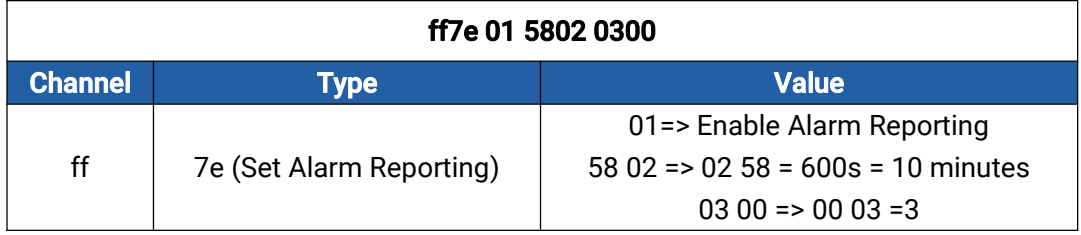

6. Enable D2D function.

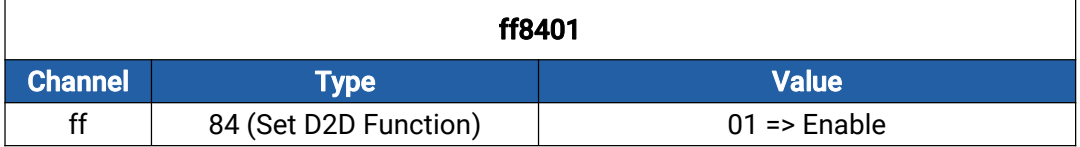

7. Set leak status using both D2D&LoRa uplink.

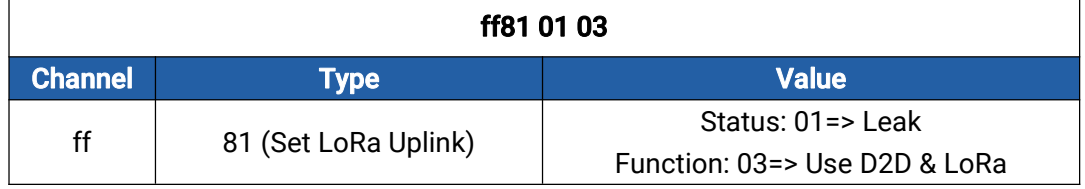

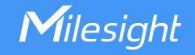

8. Set the D2D command of leak as 0101.

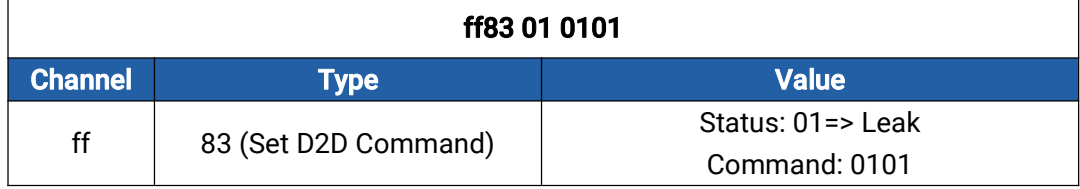

-END-

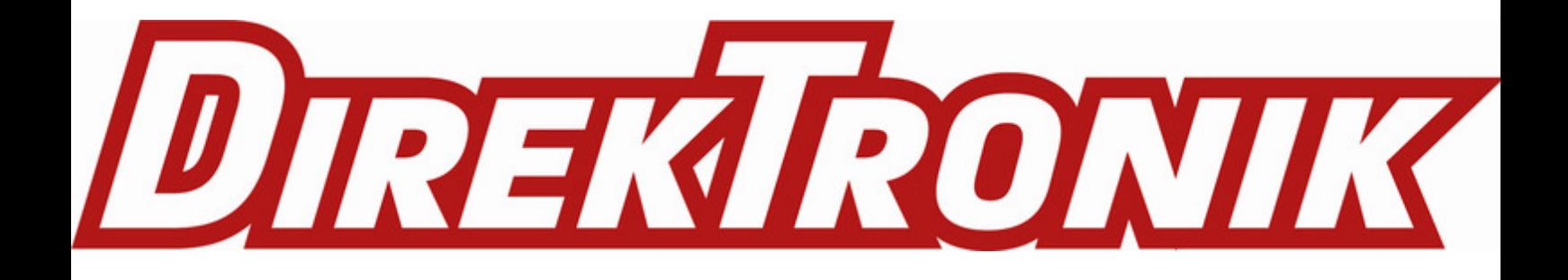